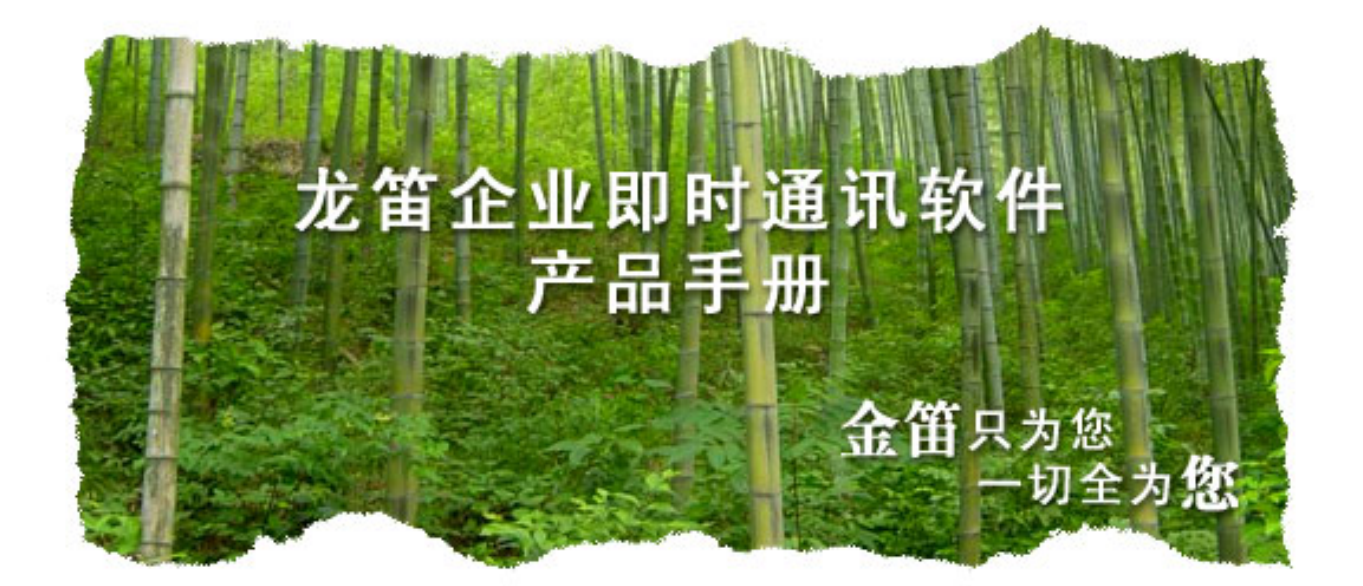

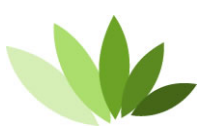

电话:010-82356575/76/77 传真: 010-82356575-6004 北京春笛网络信息技术服务有限公司 中国·北京市海淀区知春路 23号 863软件园量子银座 903

**www.long-d.cn** 

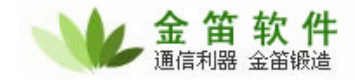

## **1**、 管理员登录

如图 1.1 所示,输入用户名、密码,注意,管理员的权限是有限制的,如果是超级管理员,可以任意进行 部门、员工编辑,如果是普通管理员是没有权限进行员工、部门编辑的。

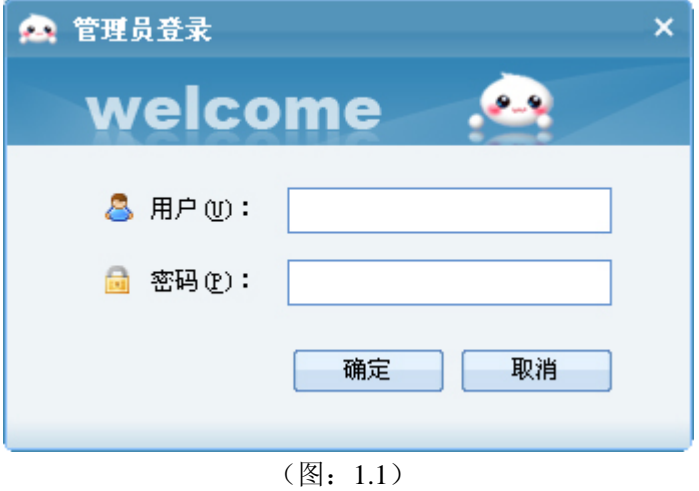

## **2**、 进入管理界面,如图 **1.2** 所示

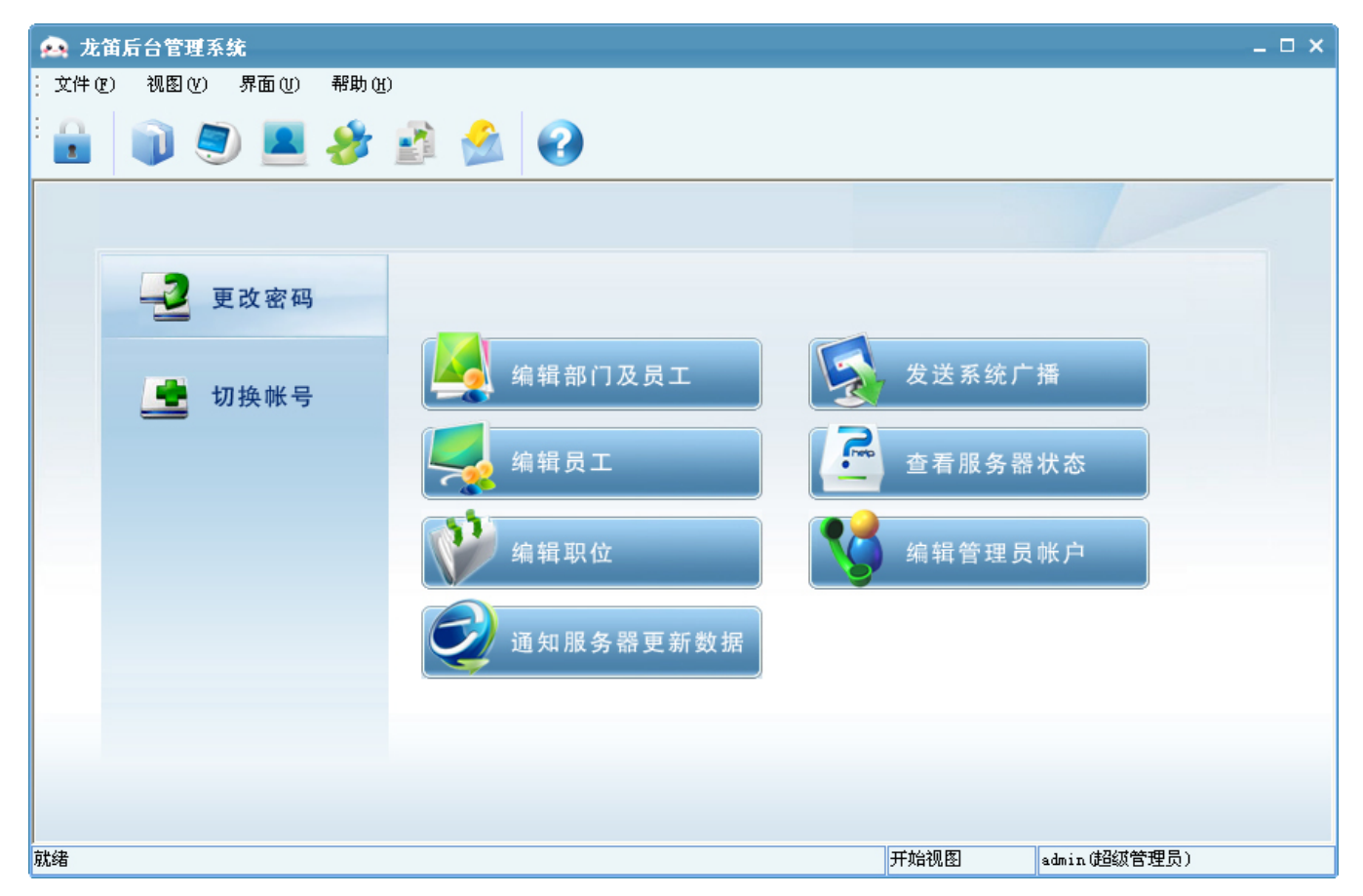

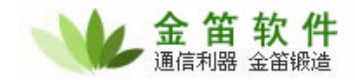

(图 1.2)

## **3**、 管理部门及员工组织结构:

(1) 添加部门:点击图 1.2 "编辑部门与员工",如图 1.3 示,右键点击 "新建部门",出现图 1.5 示,择 上级部门、部门名称(如研发中心),也可以增加一些描述,这里的部门可以使多级部门,根据情 况选择具体的部门。如果是超级管理员,可以对添加的员工进行编辑跟删除操作。

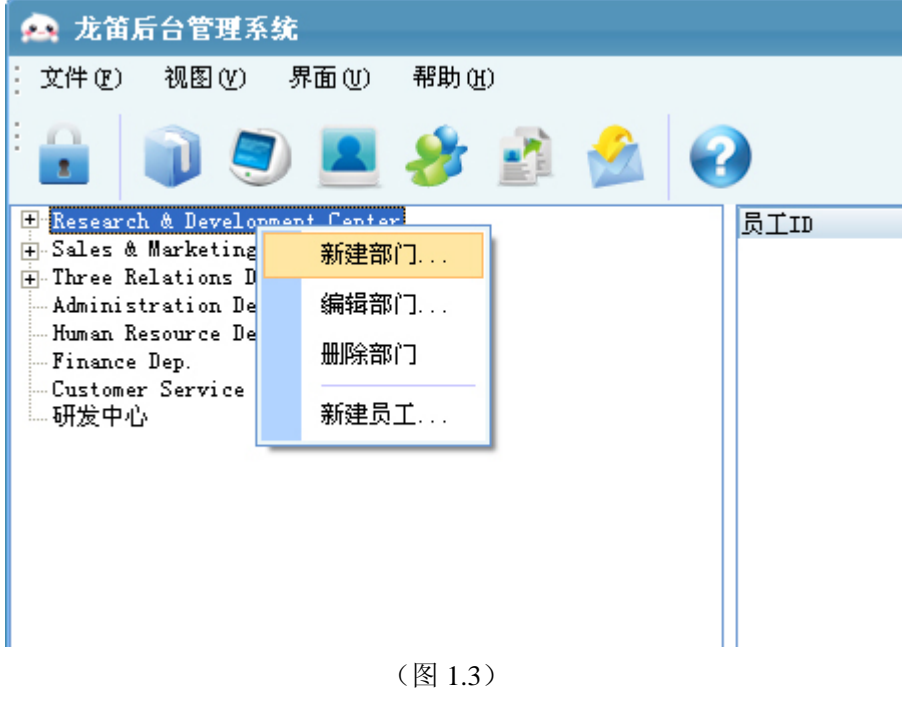

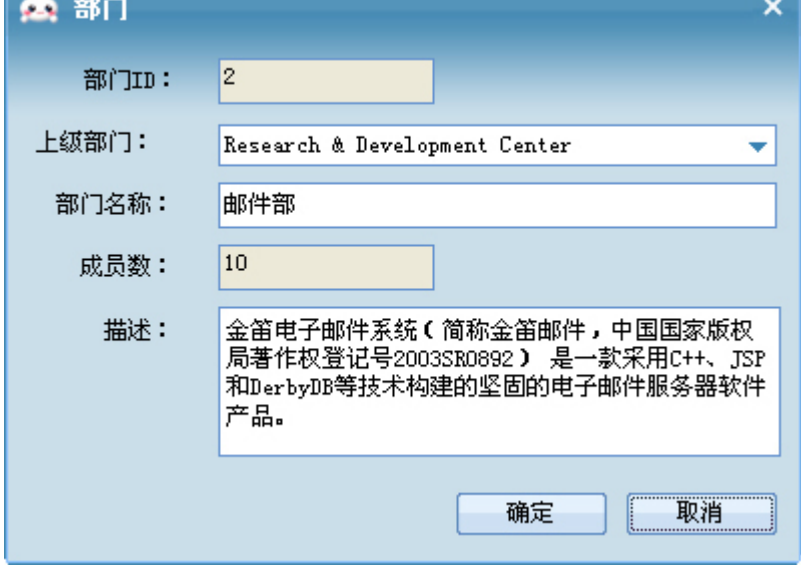

(图 1.4)

(2) 添加部门员工:右键前面新建的部门(研发中心),选择添加员工,根据具体的员工信息添加相关 信息,如下图 1.5 示,点击"添加"完成,得到图 1.6 所示。

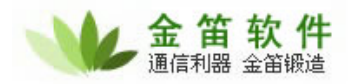

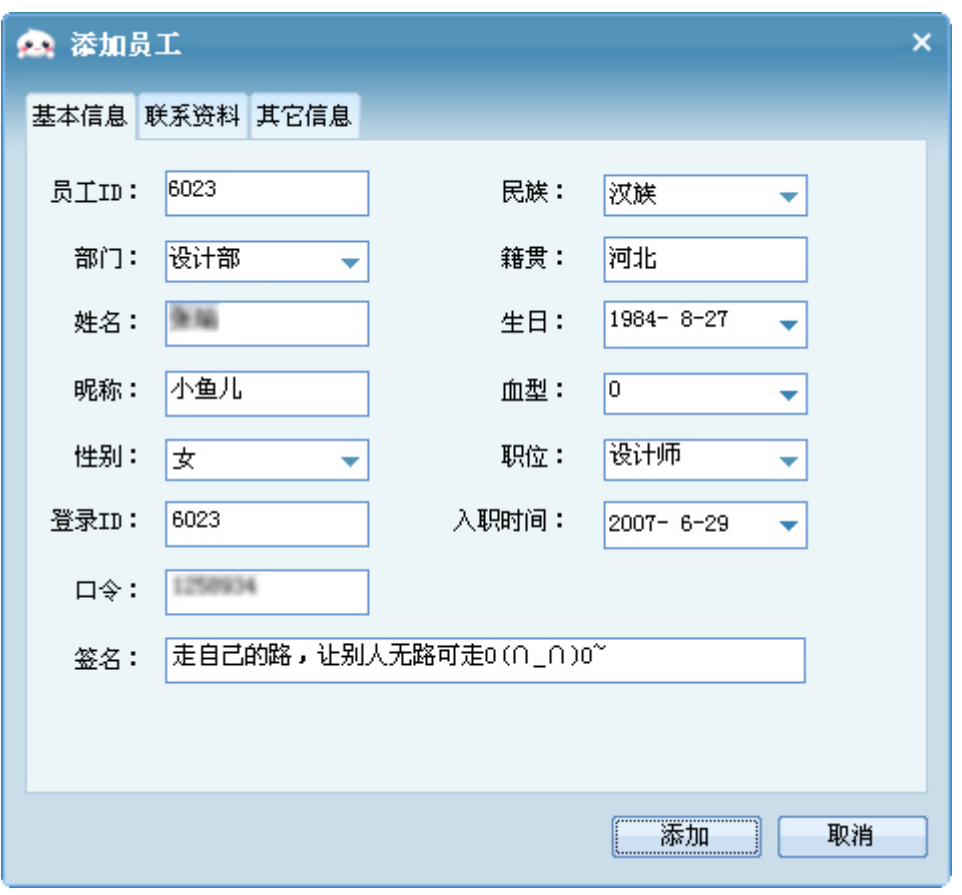

(图 1.5)

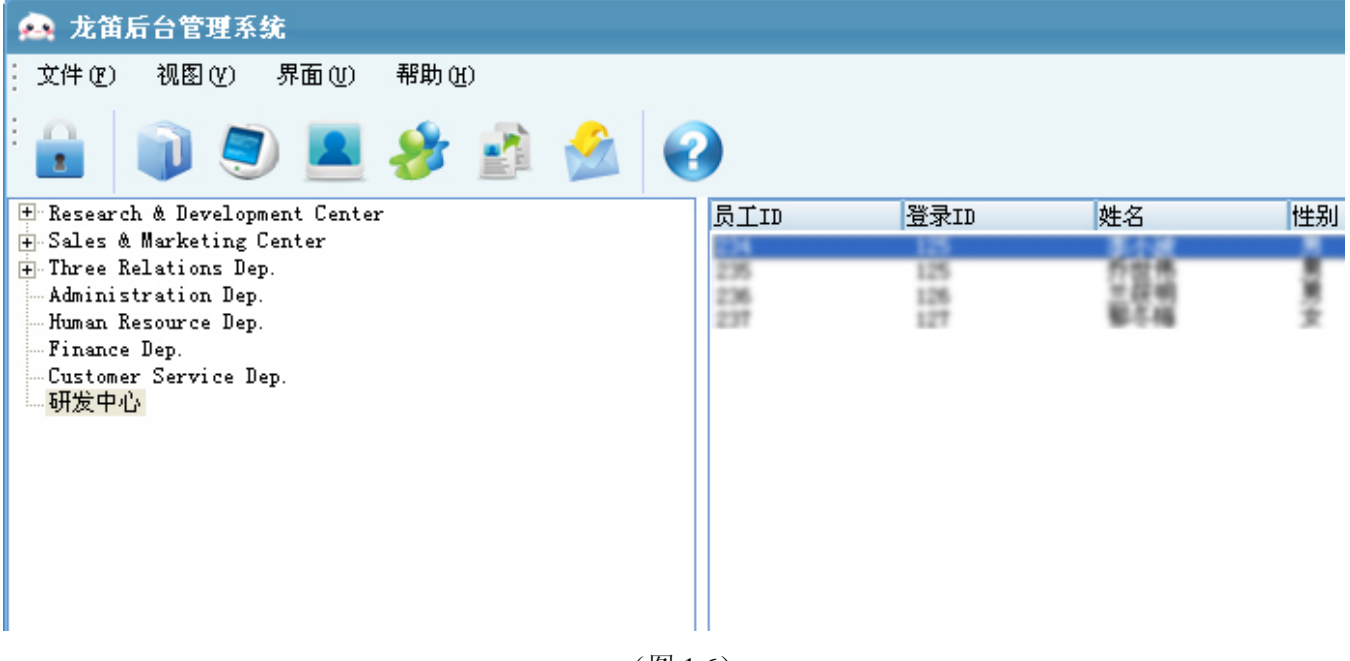

(图 1.6)

## **4**、 系统广播

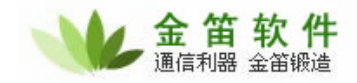

以超级管理员登录时,可以进行系统广播,如图 1.7 示:

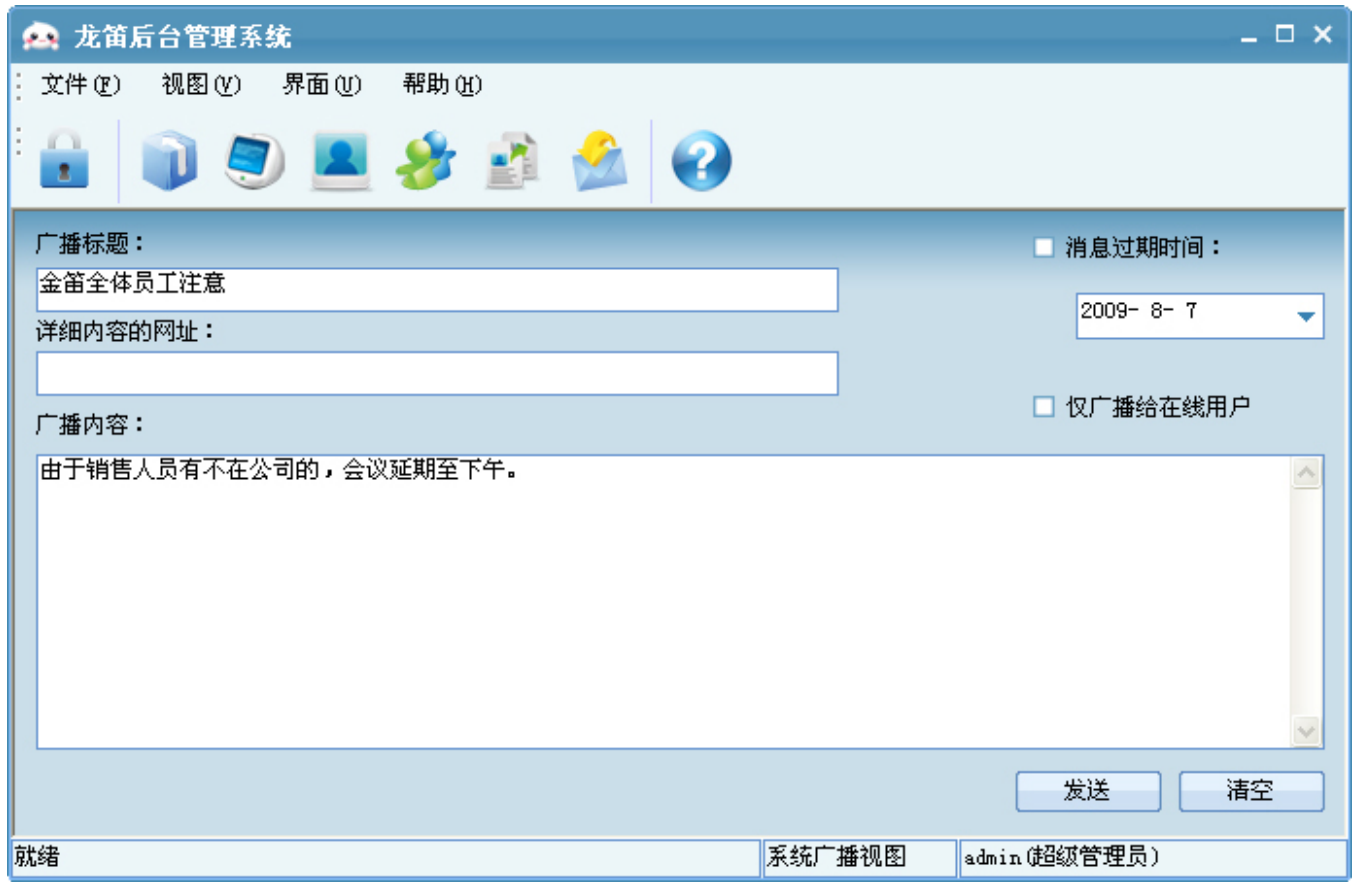

(图 1.7)

### **5**、 视图查看

查看视图有很多方法,可以从"开始页"进入,也可以选择菜单中的"视图"进入如图 1.8 所示。

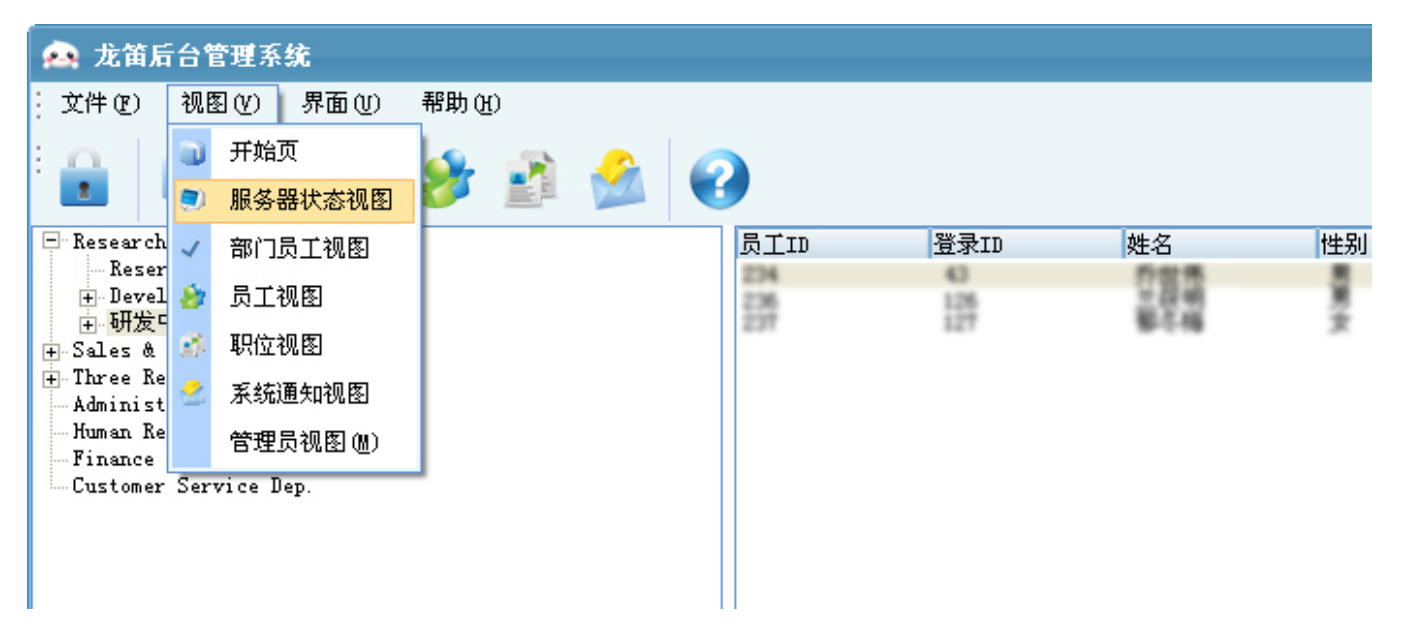

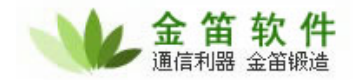

#### (图 1.8)

例如服务器视图 1.9 所示,解服务器状态、开始时间、连接数、用户数等等。

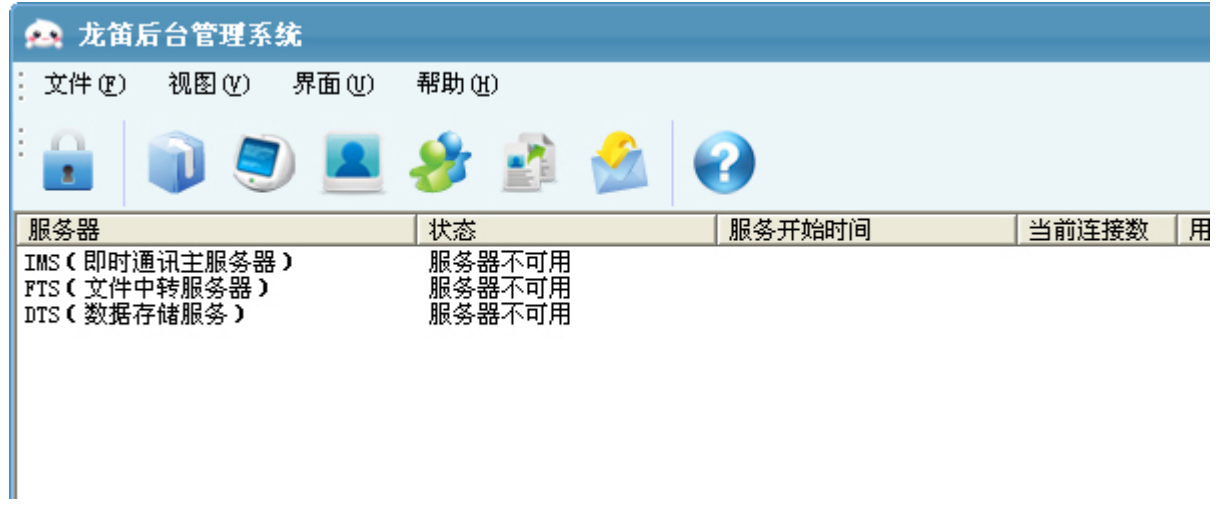

(图 1.9)

**1**、 用户登录

点击客户端应用程序,如下图 2.0 所示,根据账号及其密码登录,同时可以设置状态,保存自己的信息、 记住密码。

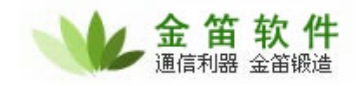

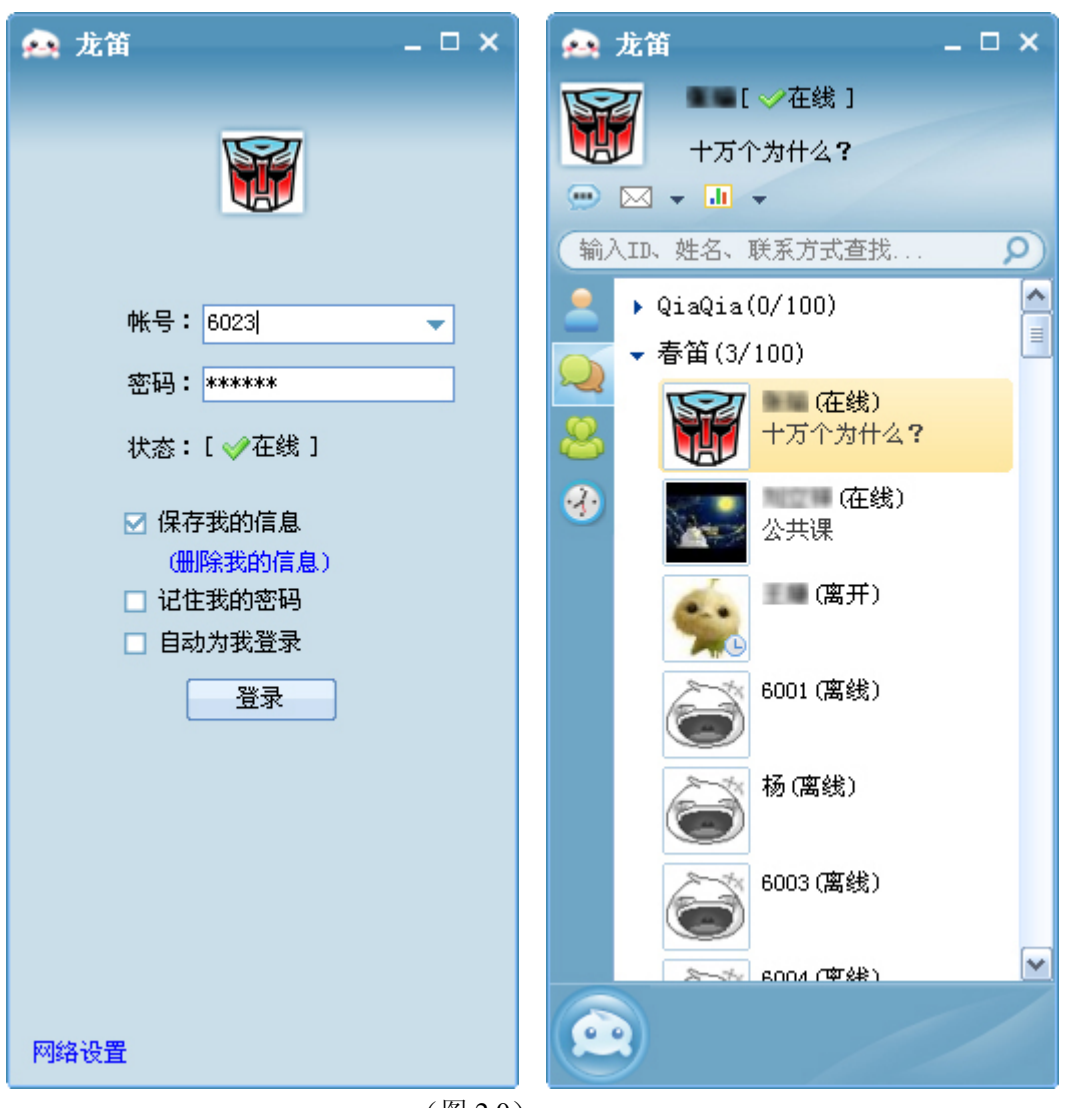

#### (图 2.0)

## **2**、 查看员工信息

在"我的好友"或者"所有同事"中,选择自己要查看的员工,将鼠标移动到它的图片,如图 2.1 所示, 或者右键点击"查看个人资料",如下图 2.2 所示:

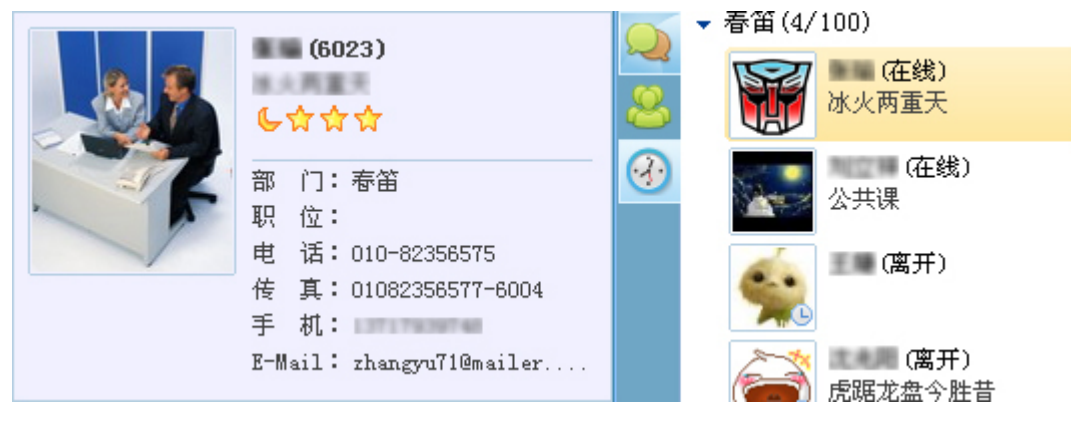

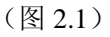

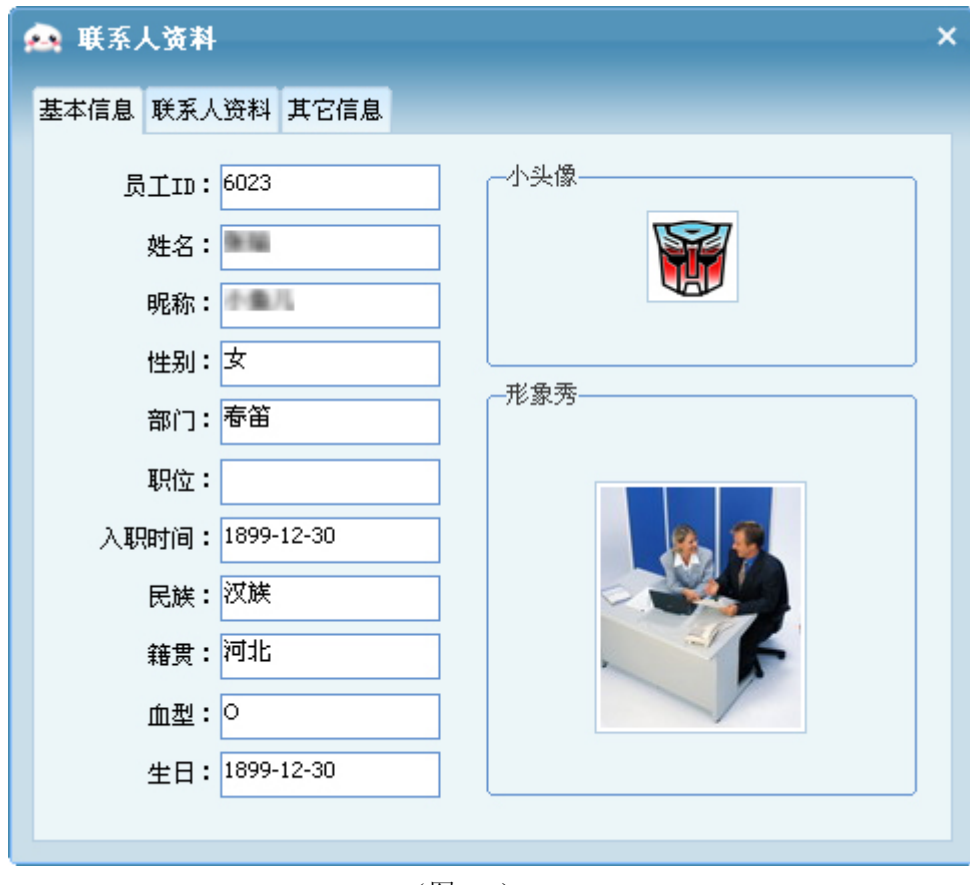

(图 2.2)

# **3**、 个人信息查看及其修改

将鼠标移动到自己的个人图片,如图 2.3 所示,单击后,出现如下图 2.4 所示基本信息:

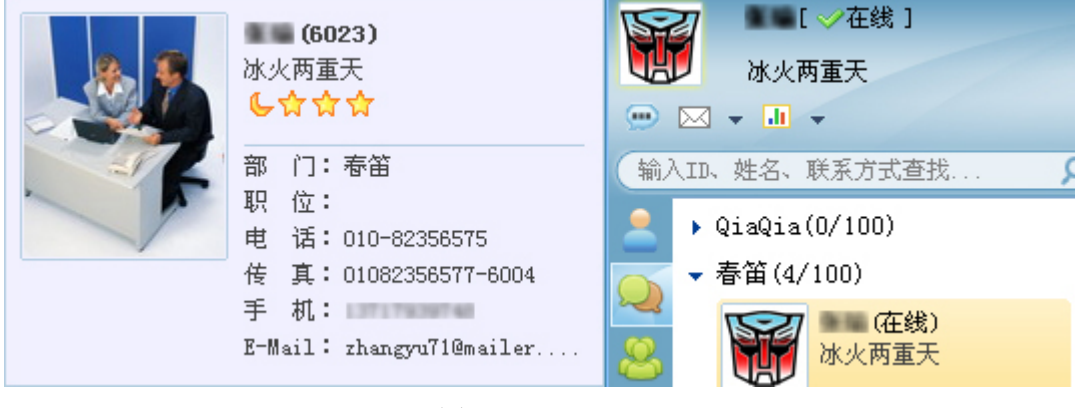

(图 2.3)

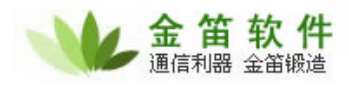

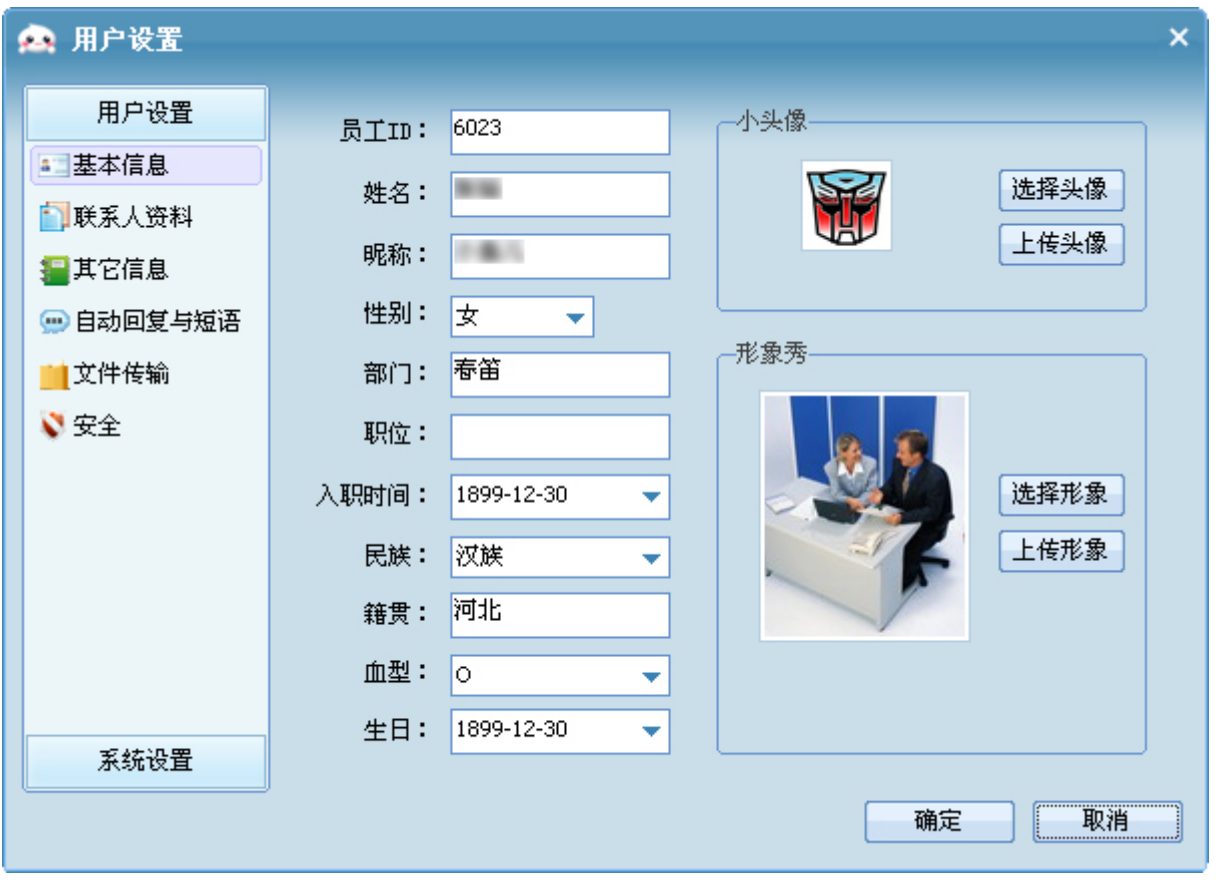

(图 2.4)

# **4**、 自动回复与短语设置

按照自己的需要,进行添加或者修改、删除,如下图 2.5 所示:

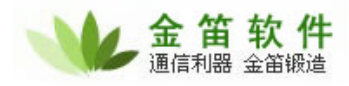

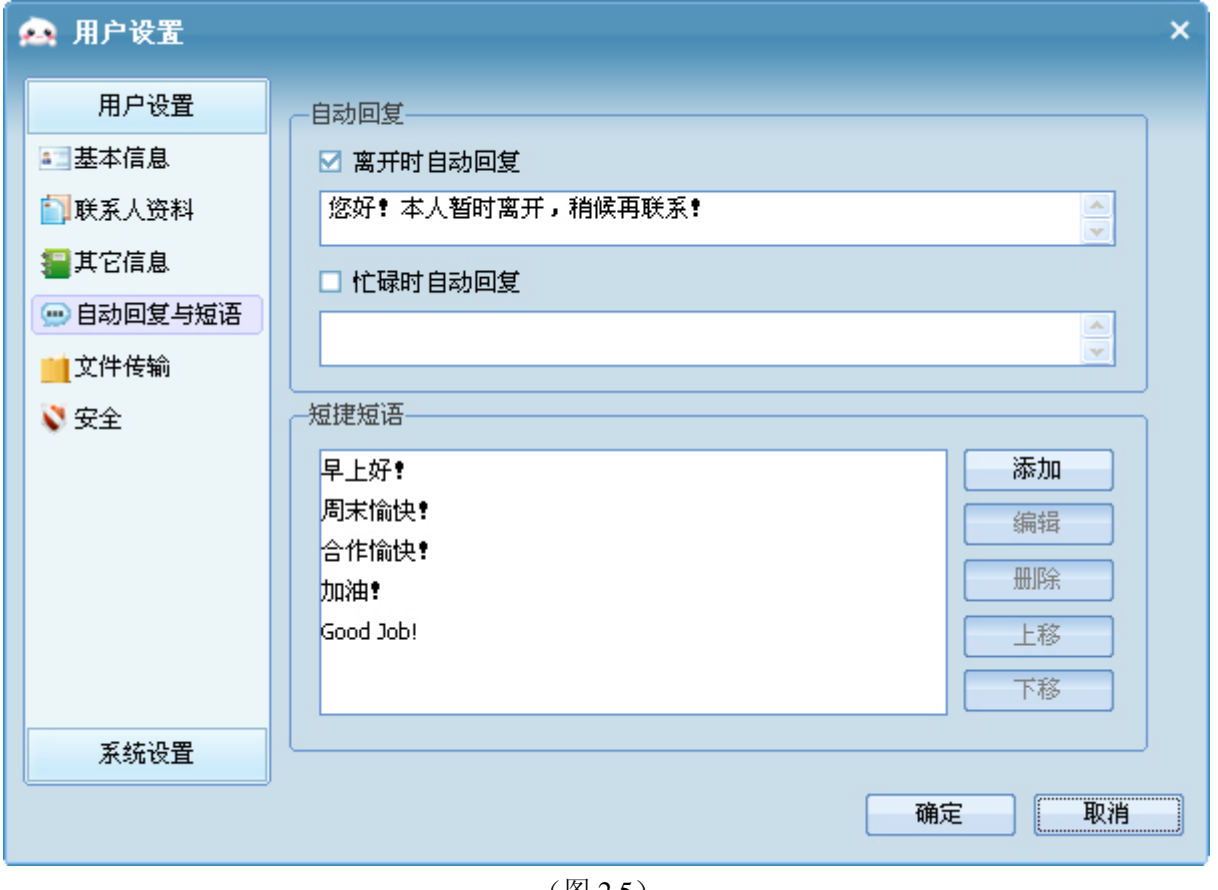

(图 2.5)

# **5**、 文件传输管理

在如下图 2.6 中设置文件的接收路径、接收的方式。

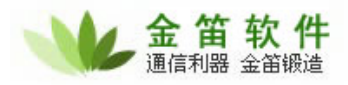

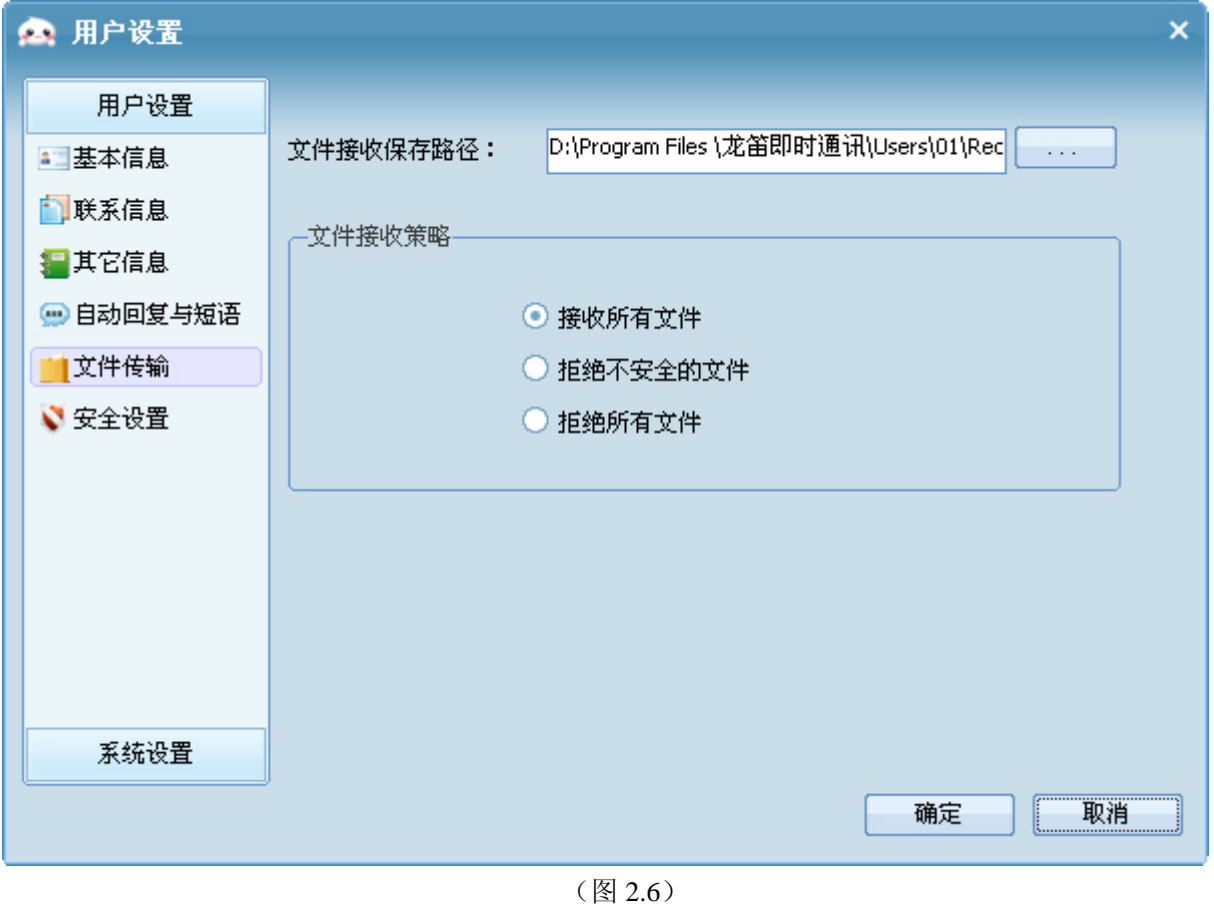

# **6**、 安全设置

修改用户密码,先选择"修改登录密码",然后输入旧密码与新密码。如图 2.7 所示:

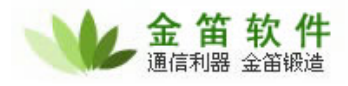

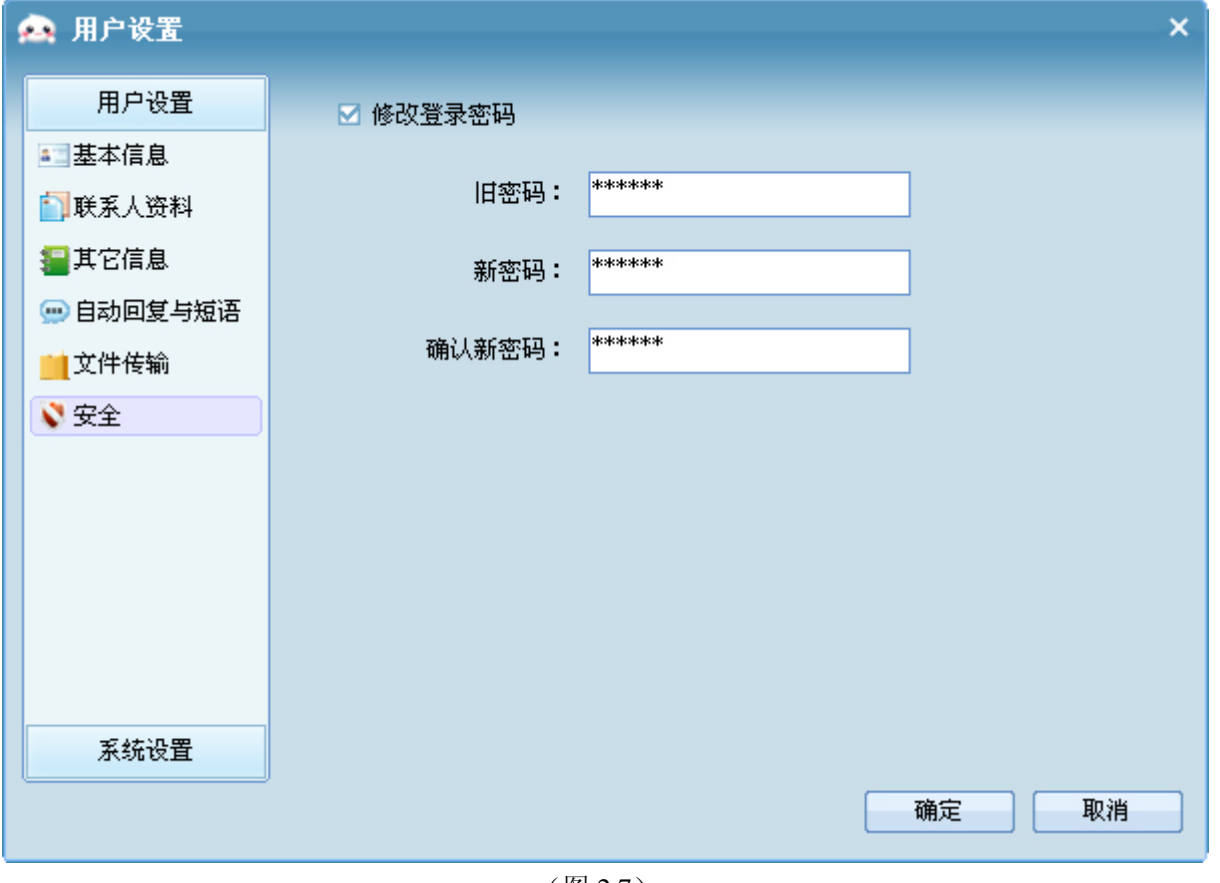

(图 2.7)

## **7**、 系统设置

修改服务器地址及其服务器 IP。如图 2.8 所示:

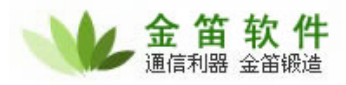

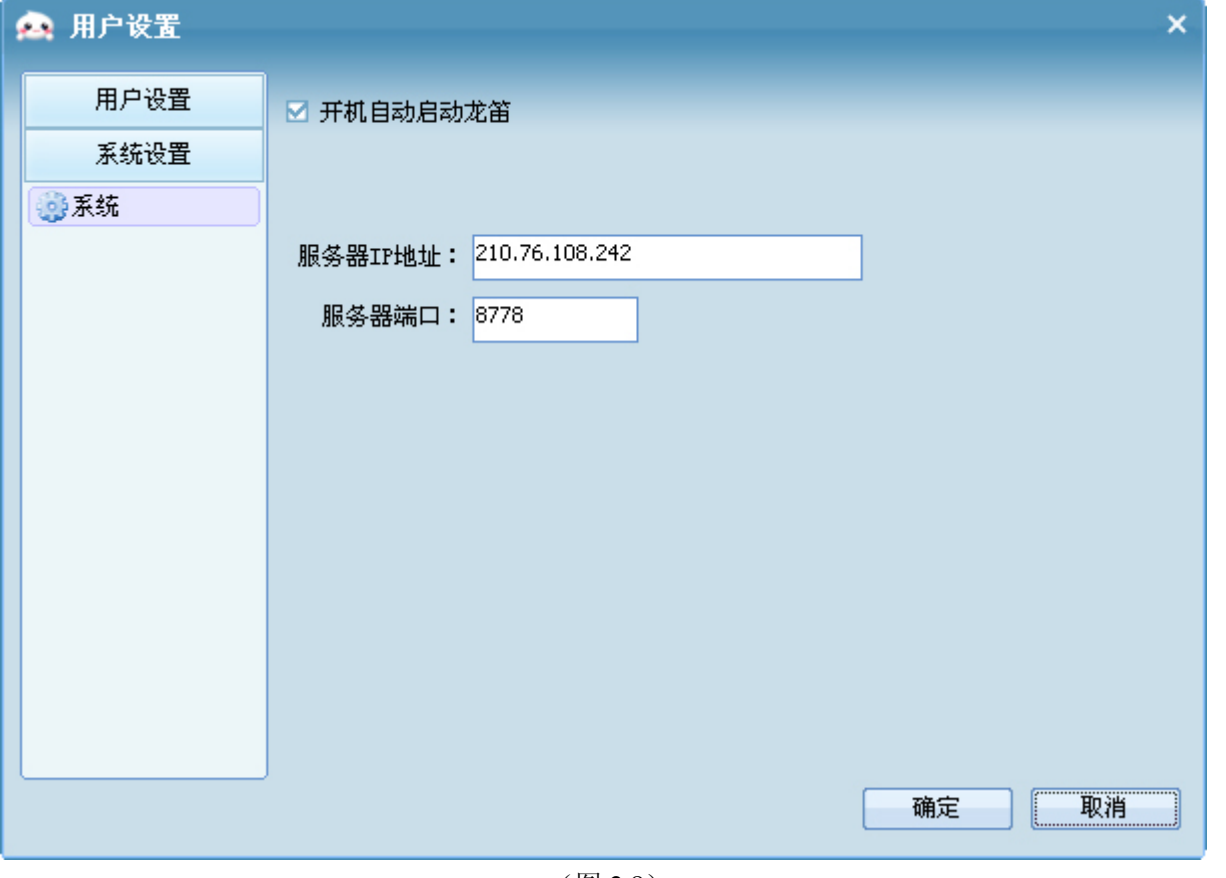

(图 2.8)

# **8**、 添加群

此功能可以将同事或者好友添加到群里,然后进行群聊,如图 2.9 所示, 右键创建新群, 按步骤完成建群:

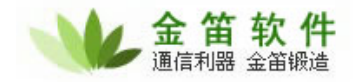

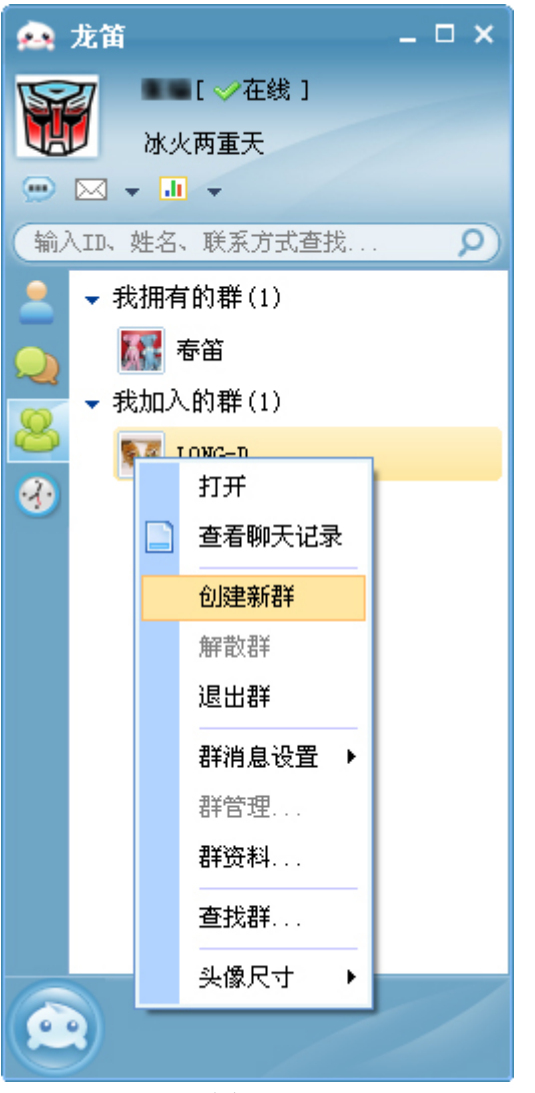

(图 2.9)

## **9**、 选择新建群后

选择新建群后,会有如下图 3.0 所示的群管理框,填写"群姓名"、"群签名"、"群图标"、"群简介"。

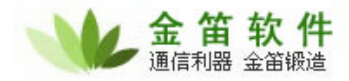

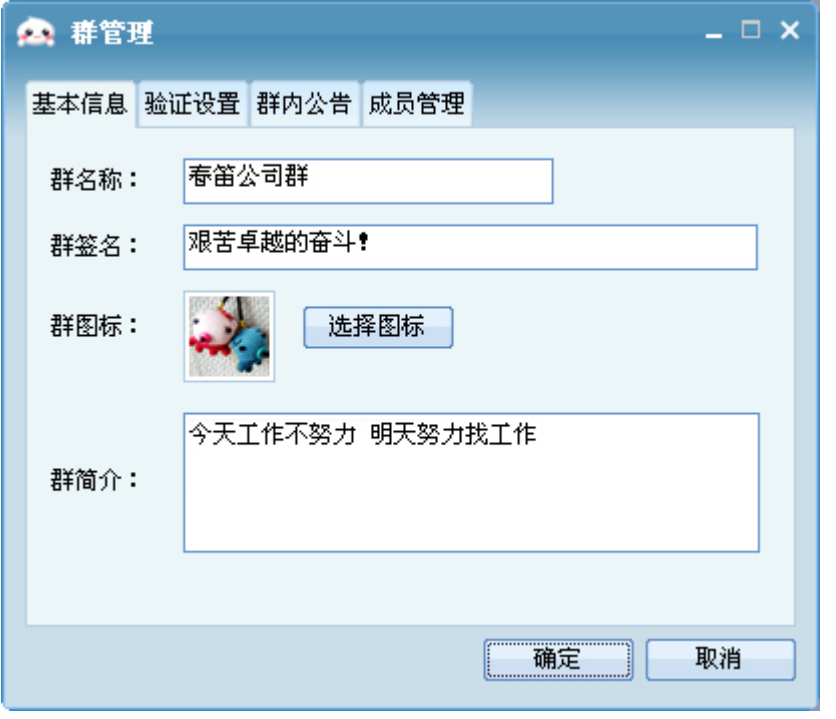

(图 3.0)

## **10.** 验证群设置

同时在"群管理"中可以设置"验证设置"、"群内公告"、"成员管理",如下图 3.1 所示,验证设置可以根 据需要选择,同时也可以填写群公告,群成员都能看到如图 3.2 的群公告。

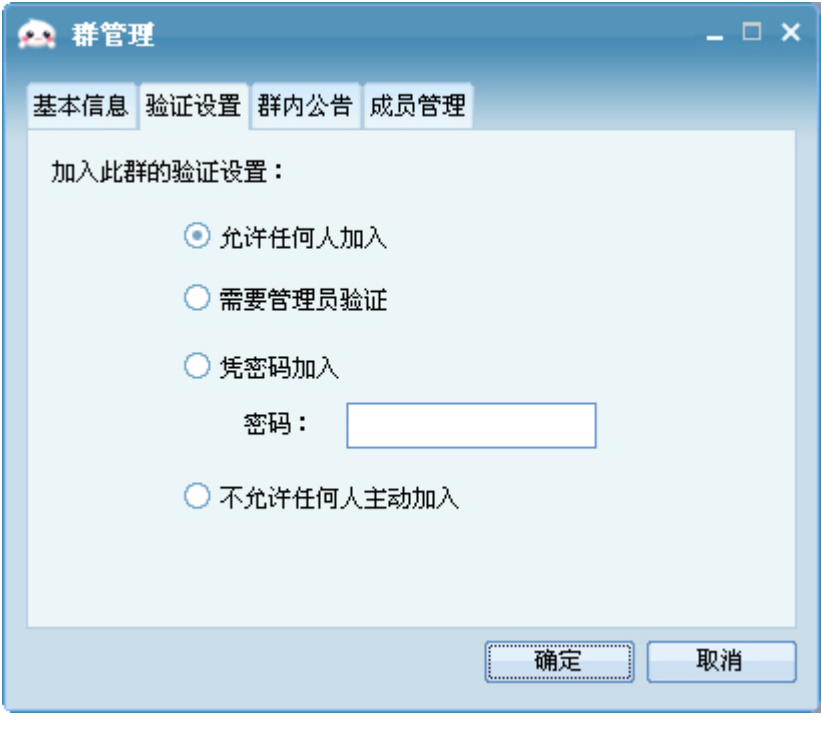

(图 3.1)

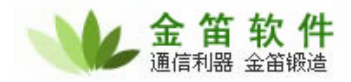

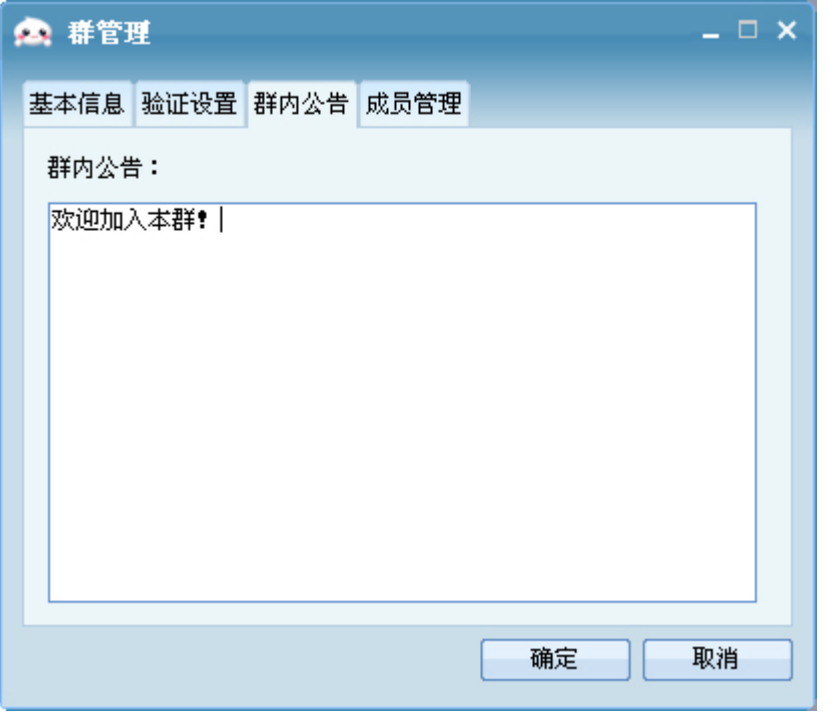

(图 3.2)

## **11.** 群里添加新联系人

在建立群时,也可以进行群成员管理,选择添加新成员,如图 3.3 所示,将联系人选中,然后"添加",同 理可以选择多个联系人加为群成员。

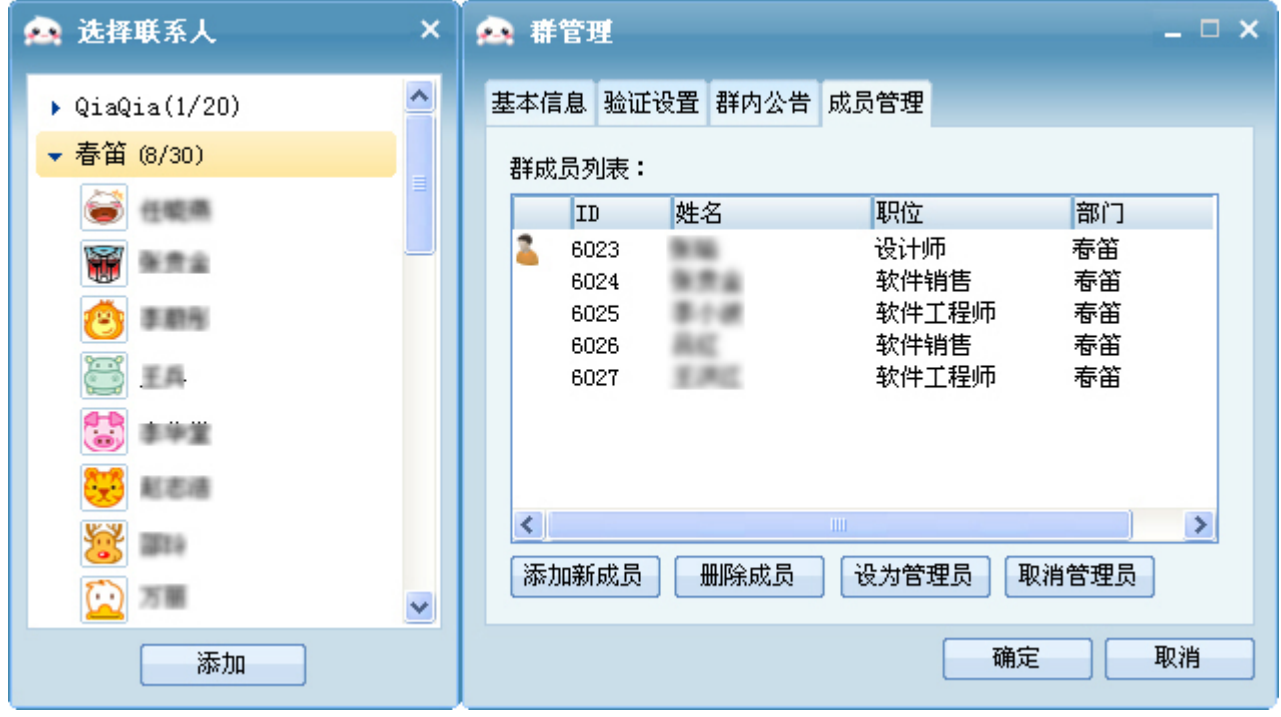

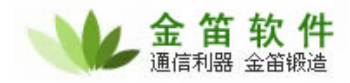

#### **12.** 查找群

在群模块中,也可以右键选择"查找群",如图 3.4 所示,根据群 ID 或者群 名称查找群,并且申请加入。

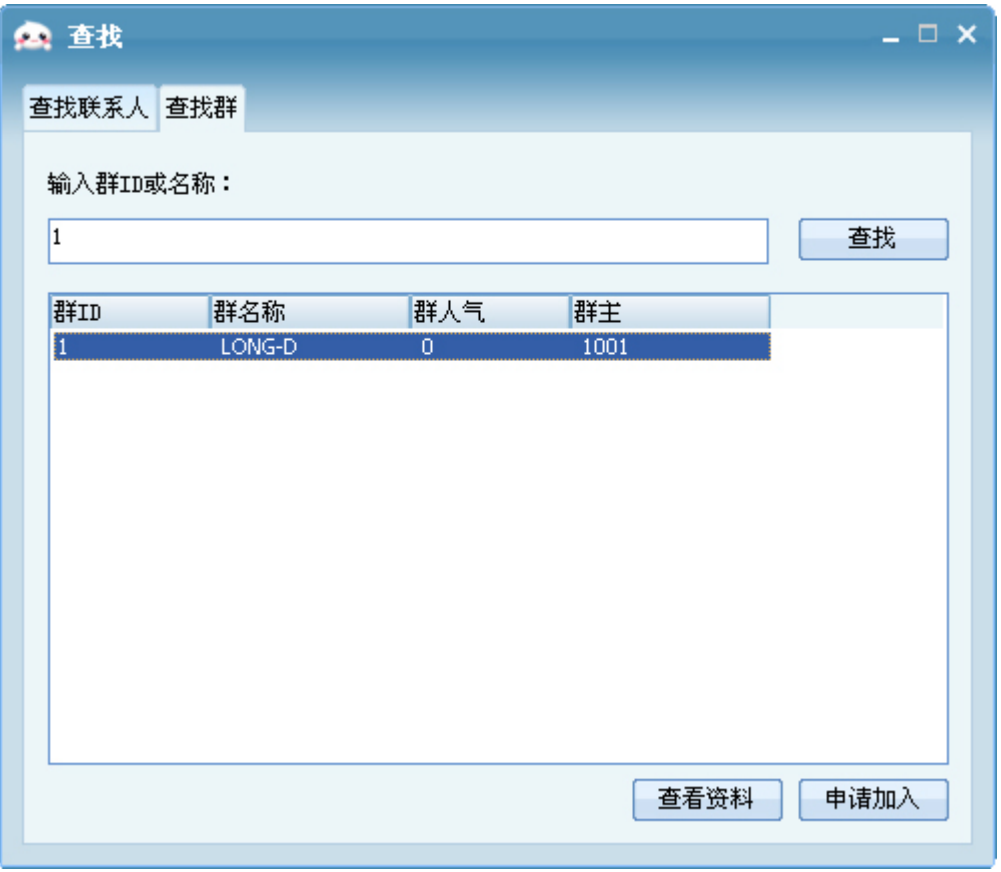

(图 3.4)

#### **13.** 添加好友

如果需要将同事加为好友,可以在"所有同事"模块中,根据他的部门、ID 等信息,右键添加为好友,如图 3.5 所示,除了此方法外,也可以打开群模块的"查找群"中的"查找联系人",根据 ID 或者姓名查找,查看 联系人资料,添加为好友,如图 3.6 所示:

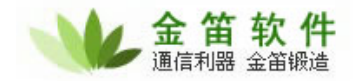

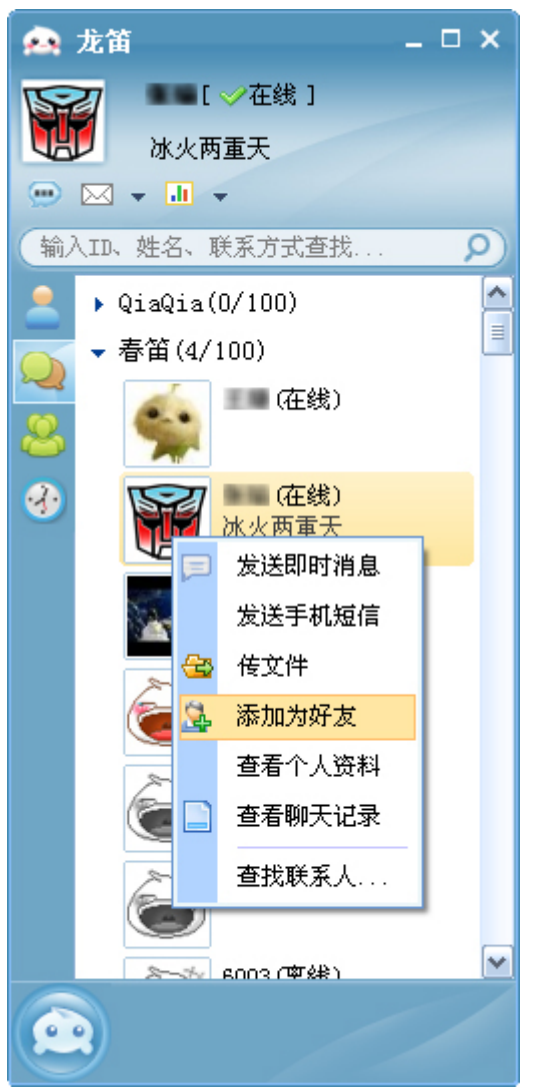

(图 3.5)

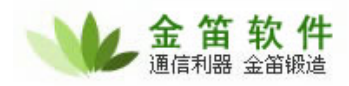

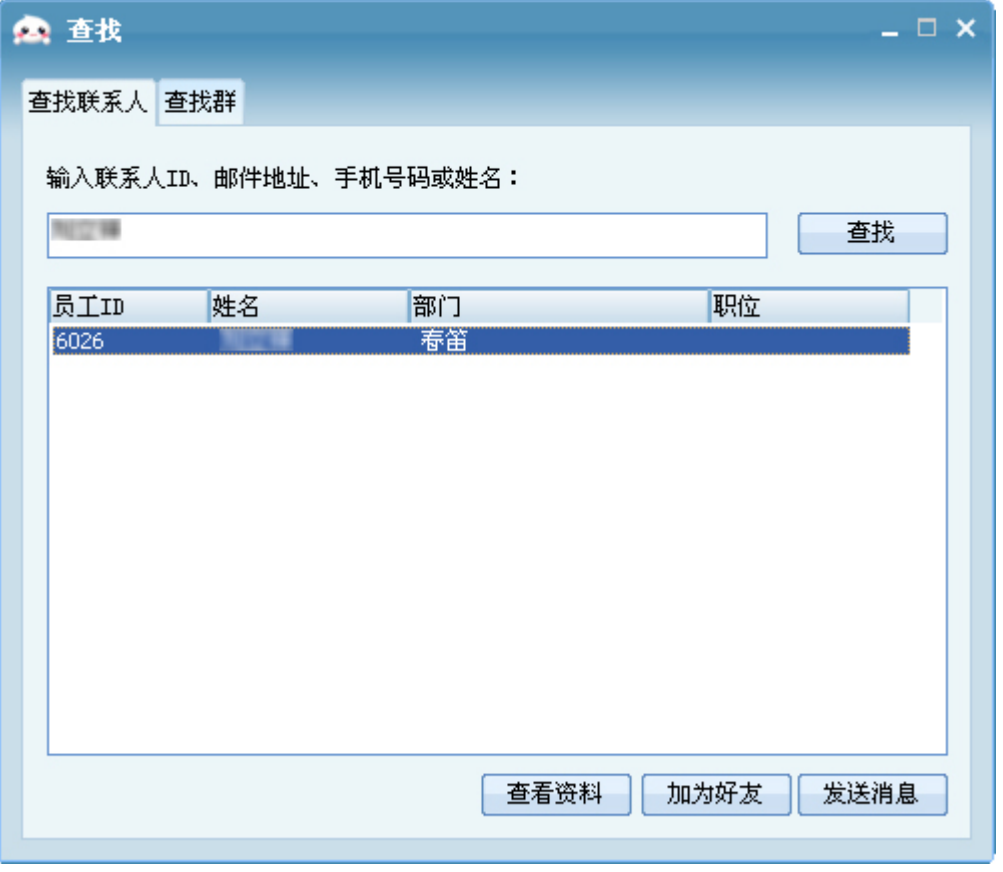

(图 3.6)

# **14.** 发送即时消息

即时聊天, 双击联系人或者右键"发送即时消息", 界面如图 3.7 所示:

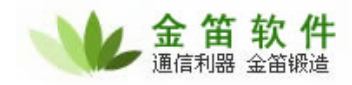

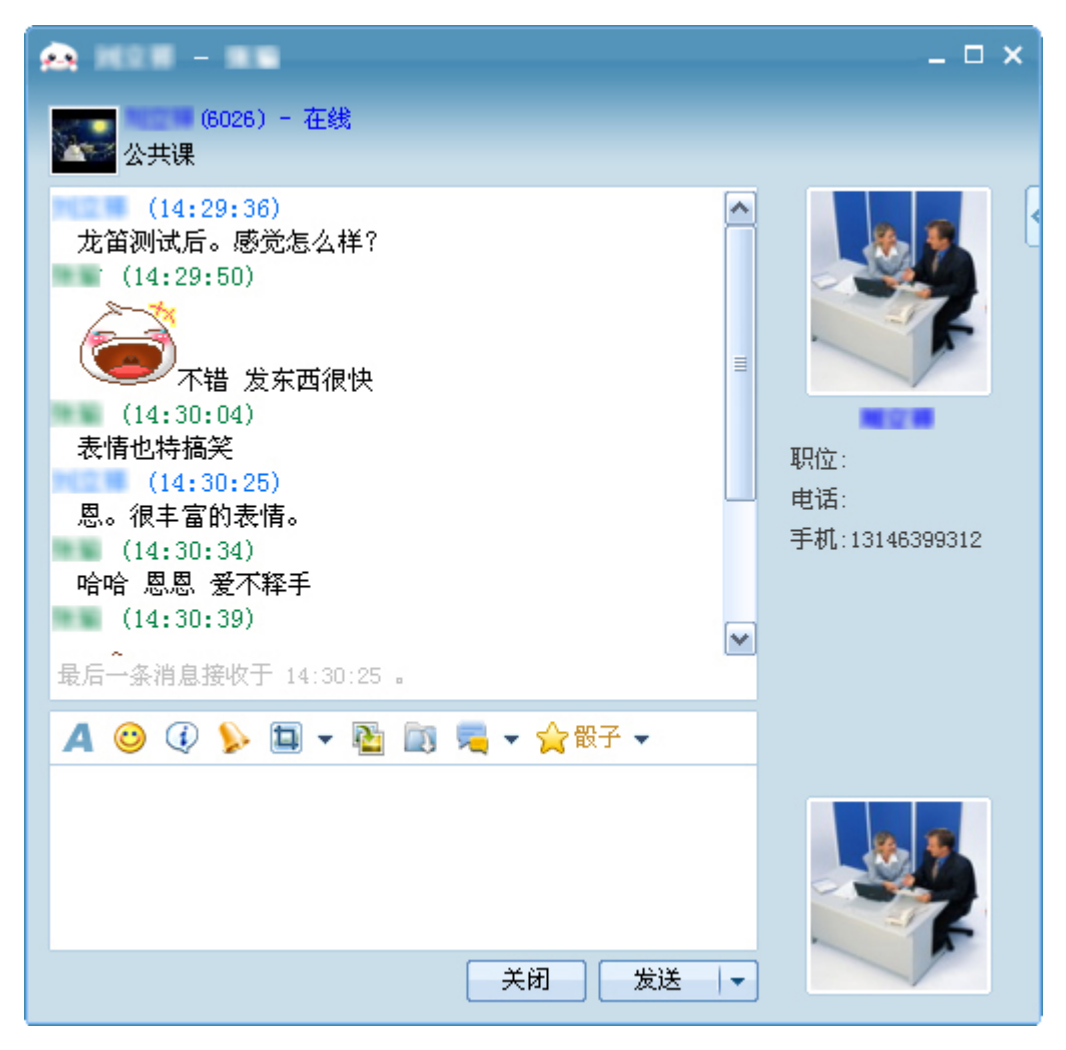

(图 3.7)

可以设置输入的文字字体、颜色、大小等,还可以添加表情,同时在"自定义表情"里添加自己喜欢的图 片做为表情,可以对表情进行编辑,设置快捷键。见(图 3.8)

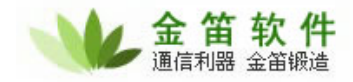

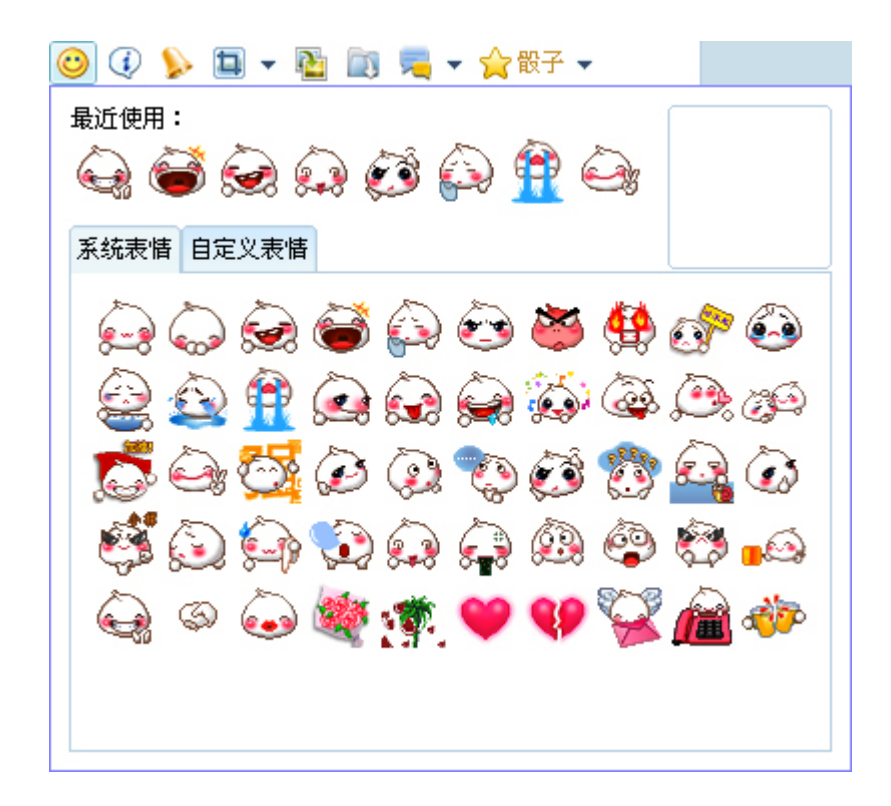

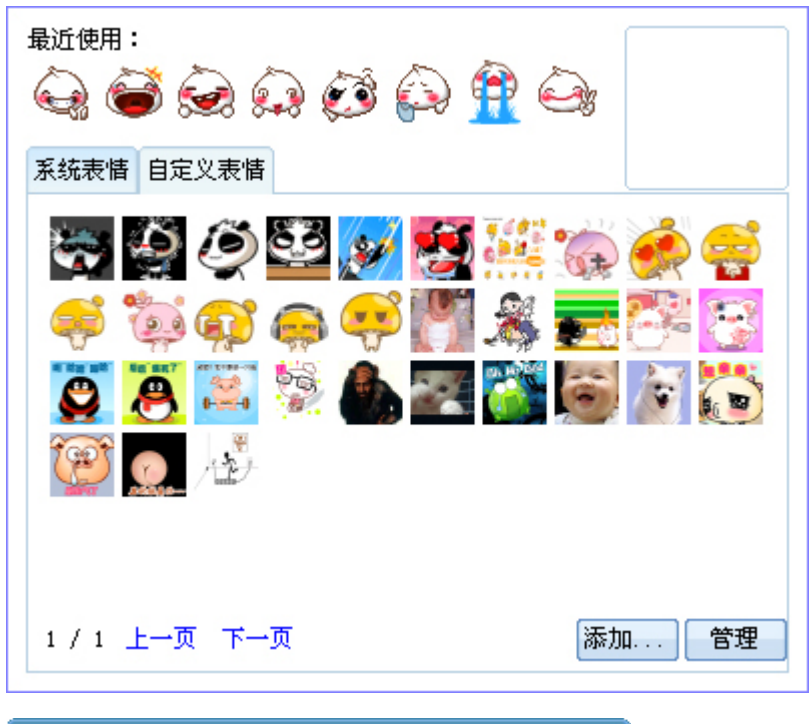

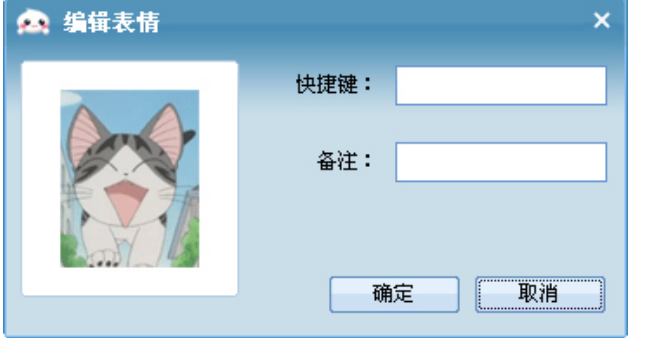

```
 (图 3.8)
```
### **15.** 截屏

可以对屏幕截屏,如下图 3.9 所示,可以选择"隐藏聊天窗口截屏",默认情况是不隐藏聊天窗口的,如下 图 4.0 所示,可以在屏幕上添加图形及其文字,双击完成截图。

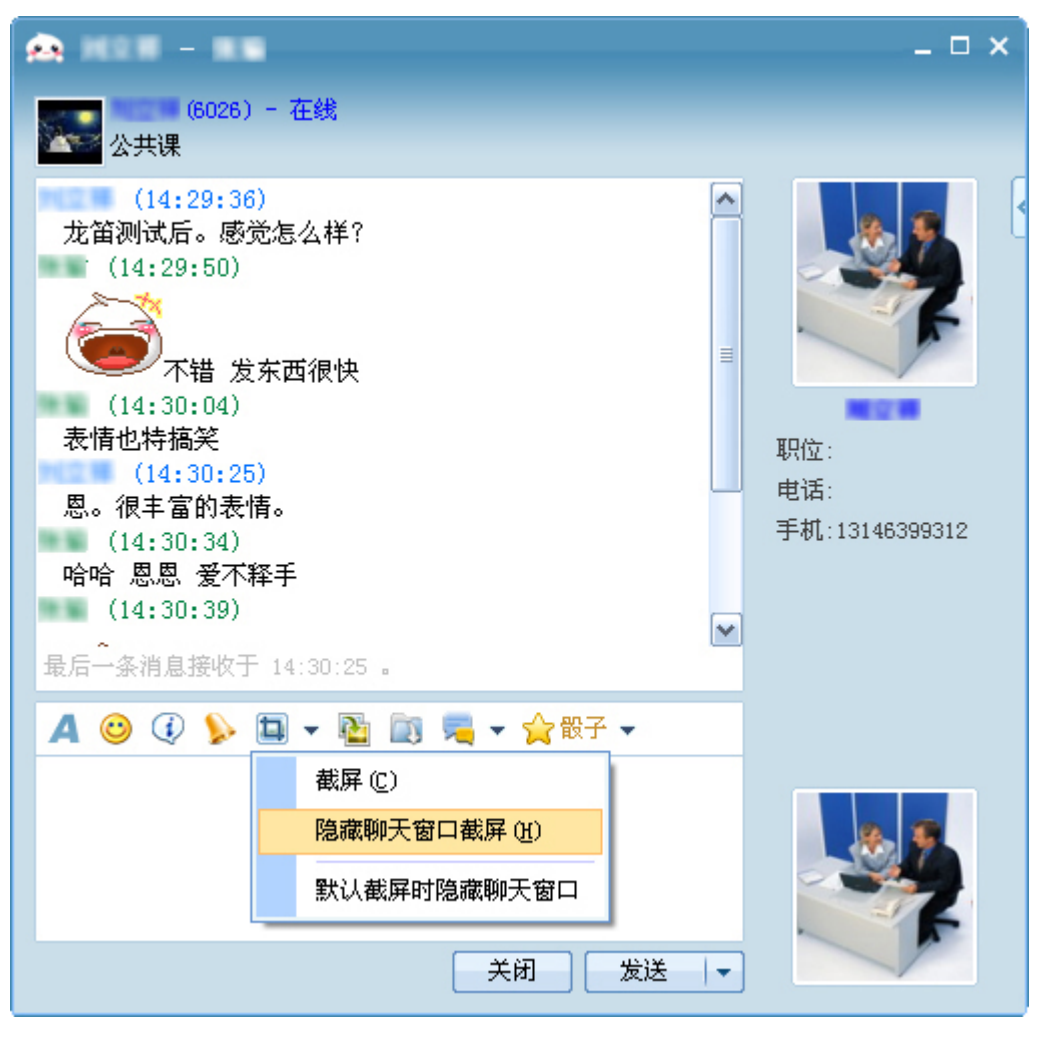

(图 3.9)

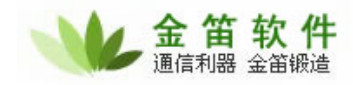

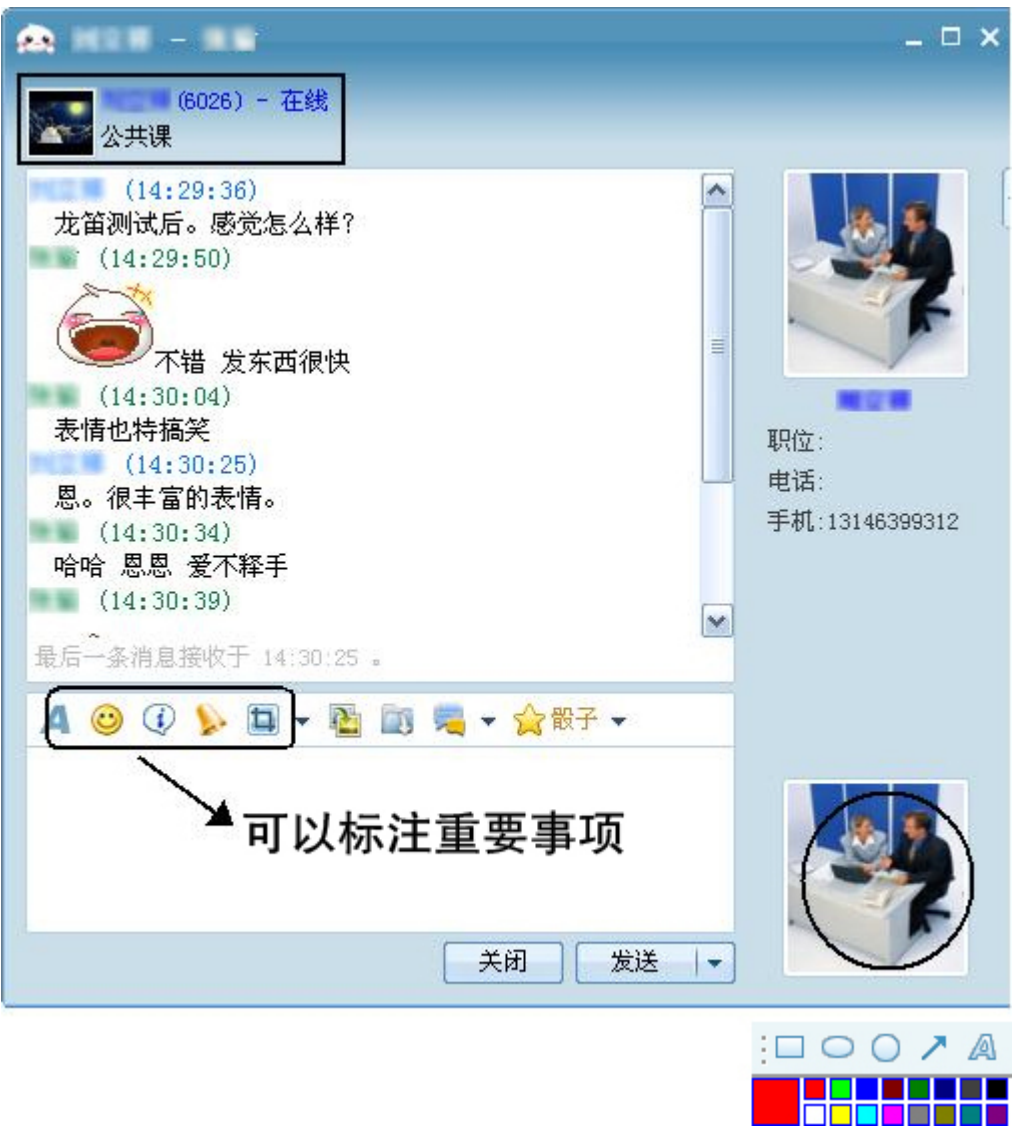

(图 4.0)

# **16.** 发送文件或图片

发送文件或者,选择"发送图片"或者"发送文件",选择需要发送的图片或者文件,如下图 4.1 所示:

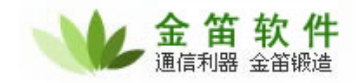

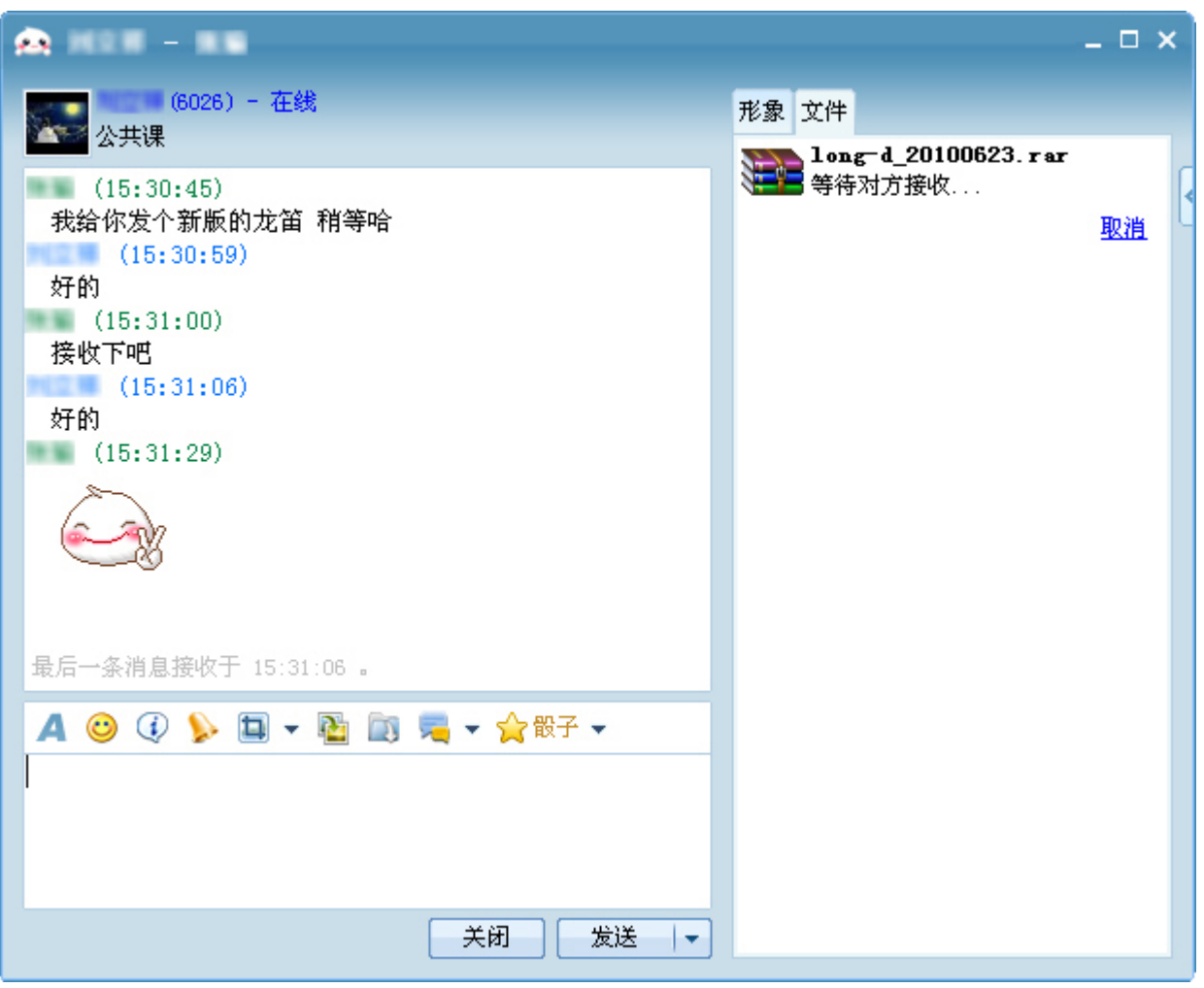

(图 4.1)

## **17.** 查看聊天记录

点击聊天窗口的"最近记录",查看最近的聊天记录,如图 4.2 所示,点击"更多",可以看到与所有联系 人最近的聊天历史,如图 4.3 所示:

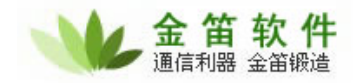

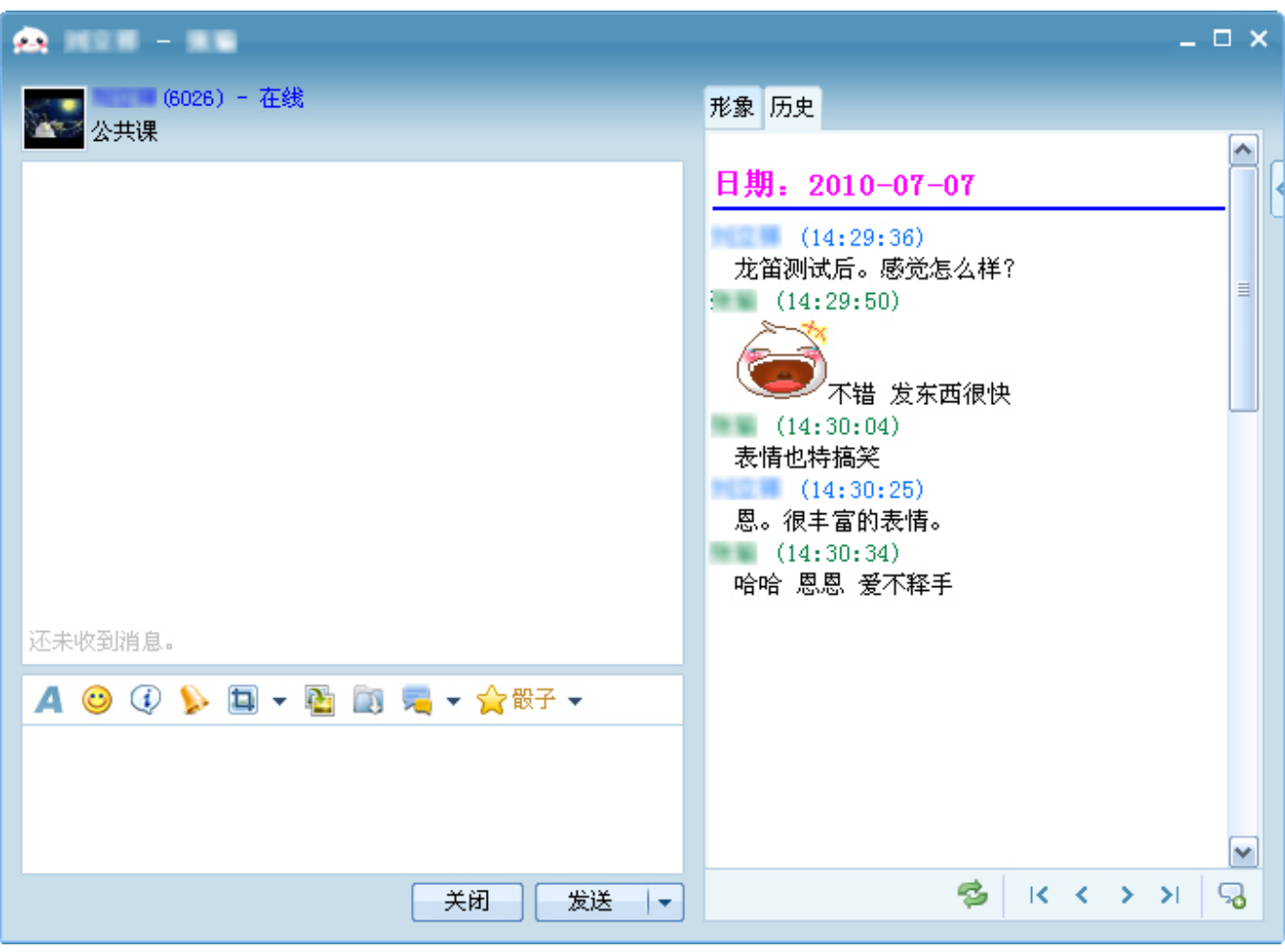

(图 4.2)

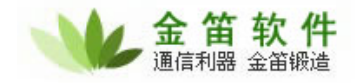

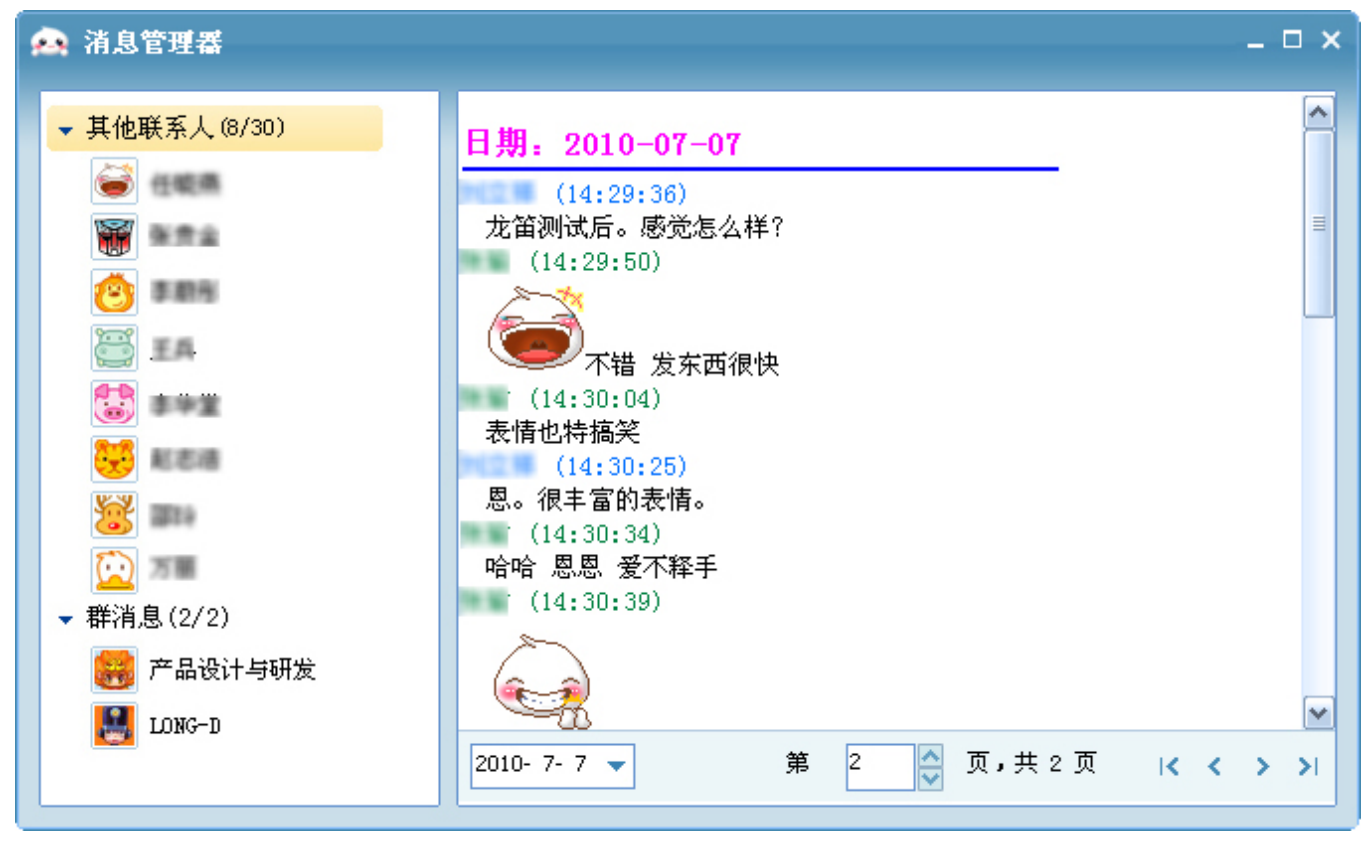

(图 4.3)